# MAITRISER AUDACITY et LES TECHNIQUES D'ENREGISTREMENT

# *(A imprimer pour pouvoir suivre les conseils directement)*

# **1 - AVANT L'ENREGISTREMENT -**

Télécharger Audacity 2.4.2, version privilégiée par la BS (sur Google taper Audacity anciennes versions - puis le site *UPTODOWN -*Pour le paramétrage d'Audacity, voir le document **Paramétrer Audacity 2-4-2 .**

# **2 DÉMARRAGE : organisez vos fichiers**

Créer d'abord un nouveau dossier que vous allez appeler « BIBLIOTHEQUE SONORE » dans vos **Documents** (clic droit : nouveau dossier Puis ouvrir **dedans** un nouveau dossier pour le titre de votre essai puis, plus tard, de votre livre.

Vous allez pouvoir lire et enregistrer votre essai ou les premiers fichiers de votre livre, comme indiqué dans la Charte de qualité 2023.

**Si vous commencez un livre, envoyer une « pré jaquette » à contact@ bsevry**.fr , et Florence Ahrens (voir annexe ci-dessous) qui va vérifier que le livre n'a pas déjà été enregistré . La lecture vous sera réservée.

# **3 ENREGISTREMENTS DES PISTES**

Il faut **brancher le casque avant d'ouvrir Audacity** pour éviter que votre ordi installe par défaut son logiciel son et non celui de votre audio-casque : Vérifier sur Audacity : les petites fenêtres *microphone* et *hautparleur Sennheiser ou EPOS.*

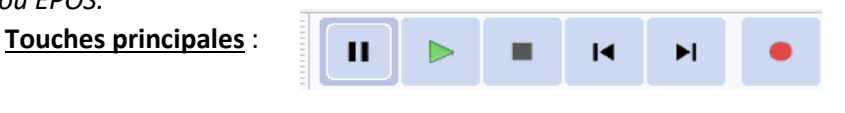

Respectivement : Pause – Lecture – Stop- Saut au début Saut à la fin - ENREGISTREMENT

Pendant l'enregistrement, s'il y a une erreur de diction, ou si vous êtes interrompu, vous pouvez vous arrêter, **(carré noir)** effacer (voir plus bas) puis reprendre. **(rond rouge)**. **Personnellement, je préfère enregistrer le fichier prévu EN UNE SEULE FOIS, SUR LA MȆME BANDE SON, SANS ARRÊTER EN CAS D'ERREUR pour garder le ton et le rythme. Si je me trompe ou bafouille, je recommence à lire le passage erroné après 2 secondes de silence.** C'est à la relecture, à la fin de l'enregistrement, que je supprime les morceaux fautifs. (voir *suppression d'un morceau de texte*).

 $\overline{M}$ 

➢**Fin de l'enregistrement** : après l'arrêt (carré noir), retourner au début.

# **4 CONTRÔLE ET CORRECTION DE L'ENREGISTREMENT**

Pour démarrer le contrôle de votre enregistrement, appuyez sur la flèche verte pour écouter et commencer à « nettoyer » votre enregistrement : PENSEZ A NE PAS DÉPLACER VOTRE MICRO LE TEMPS DES RETOUCHES.

- Appliquer systématiquement une petite réduction du bruit (voir le document Améliorer l'enregistrement)
- *Vérifiez que le premier et le dernier silence de votre fichier ne dépassent pas 1seconde et demie*
- *Raccourcissement d'un « blanc »* **trop long**, **suppression d'un « bruit » :** placer votre souris à l'endroit à raccourcir, garder le doigt sur le clic gauche et sélectionner le passage à supprimer. Ce passage devient blanc. Cliquer sur les ciseaux : le morceau disparaît. Vous pouvez également sélectionner le morceau fautif et cliquer sur la touche *silence sur passage sélectionné*- voir ci-dessous.
- *Suppression d'un morceau de texte* : repérez sur la bande-son le morceau à supprimer ainsi que le début du texte qui va le remplacer, si vous avez continué à lire en recommençant. Sélectionnez le mauvais morceau – (doigt sur le clic gauche) - Supprimez avec les ciseaux.

PENSEZ A TOUJOURS RÉÉCOUTER LE PASSAGE MODIFIÉ APRÈS UNE MODIFICATION.

 *- Rallongement d'un blanc* : *Pour les manœuvres suivantes, votre version d'Audacity va peut-être vous dire qu' « il n'y a pas de place ». Si c'est le cas*, *allez dans Edition- Préférences-Comportement des pistes-cochez « l'édition d'un clip peut déplacer les autres clips » puis valider).*

1-Chercher un peu avant ou un peu après un morceau de blanc « propre » (ligne de sonorisation bien droite entre 2 sons)- *Sélectionnez*-le avec le clic gauche. Ce morceau devient blanc. Cliquer sur **l'icône**

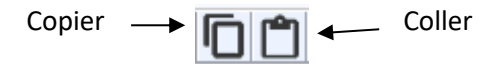

2) Mettez la souris à l'endroit que vous voulez rallonger, appuyez sur **coller**. Le blanc est rallongé. Si vous reposez la souris un peu plus loin, et coller de nouveau, vous rallongez encore votre « blanc ». L'icône « **silence sur passage sélectionné** » permet de fabriquer un **vrai** silence, mais à utiliser avec parcimonie : ce silence total peut choquer parmi des bruits de fonds légers.

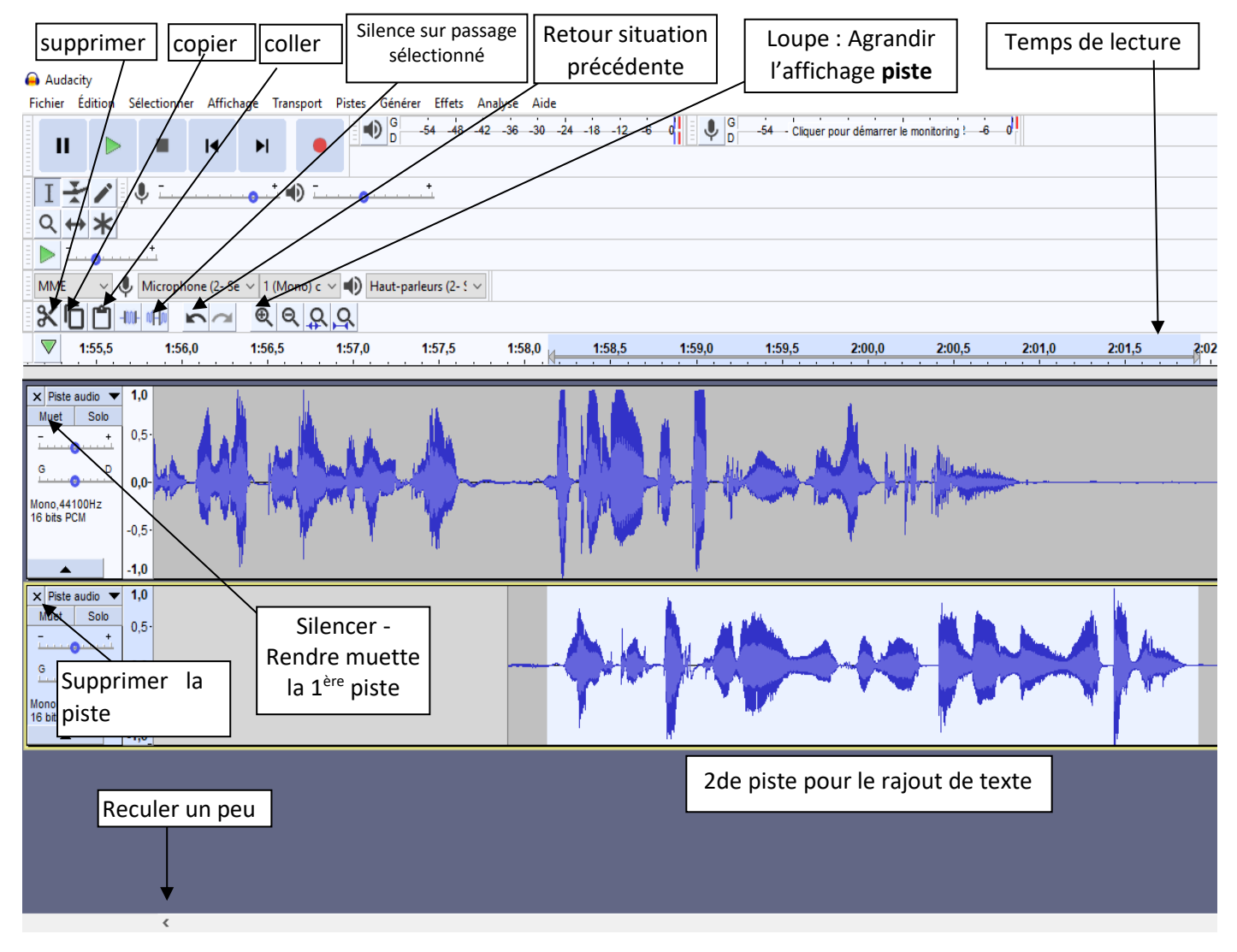

*Rajouter un morceau de texte : vous n'avez pas remarqué, en cours de lecture, que vous vous étiez trompé, (ou pour rajouter le TEMPS DE LECTURE SUR LE FICHIER 003 à la fin de votre enregistrement, -voir plus bas-).*

a) Cliquez sur l'endroit exact où vous souhaitez remplacer ou rajouter un texte.

b) cliquez sur « Muet » ou «silencer ».

c) Cliquez sur l'onglet *Transport* puis *Enregistrement* puis *Enregistrer sur une nouvelle piste ou « enregistrement » (Audacity 2.4.2)*: Une 2<sup>ème</sup> piste s'ouvre immédiatement en dessous. (voir schéma)

d) Lisez le texte en essayant de garder le ton utilisé juste avant. Puis arrêtez avec le carré noir.

e) Avec la souris, sélectionnez le morceau enregistré sur la 2<sup>ème</sup> piste. Copiez et collez-le sur la 1<sup>ère</sup> bande, juste à l'endroit du démarrage de la seconde piste.

Supprimez la 2ème piste (petite croix en haut à gauche de la piste). Décliquer « muet » ou « silencer ».

Réécoutez votre rajout. N'oubliez pas de supprimer le morceau qui ne convient pas.

Si vous n'avez pas déplacé votre micro, et que vous avez gardé le « ton », la différence de « rendu-son » devrait être minime.

### ➢ **Conseils divers :**

- En raison d'une fausse manip, **la bande son n'est plus lisible** (elle a grossi, elle déborde, on ne voit plus le centre...) C'est souvent parce qu'on a touché par erreur la graduation verticale ....0.5 0.0 -0.5.... **Solution** : clic droit sur la bande de graduation.

- Pour les mêmes raisons de fausses manipulations, contrôlez régulièrement **que le volume d'enregistrement n'a pas changé.**

- Si, après lecture, vous n'avez pas le temps de procéder aux corrections, **exportez** votre enregistrement tel quel. (voir plus bas)- La fois suivante, ouvrez Audacity, cliquez sur l'onglet *Fichier* puis **Ouvrir** et allez chercher votre dernier fichier. Il va se réinstaller. (Appuyez plusieurs fois sur la loupe + pour retrouver le format d'origine).

# - Si votre fichier disparaît en raison d'une fausse manip utiliser la flèche « retour à la situation précédente »  $\bigcap$

#### - Audacity vous permet **d'effacer les bruits de fond , effet que j'utilise systématiquement. 1- Il permet d'estomper le bruit de fond naturel sur l'ensemble de votre bande .**

Sélectionner un bout de « silence » : cliquez : effets -réduction du bruit-Prendre le profil du bruit. Retourner sur « réduction de bruit », sélectionnez la totalité de votre enregistrement – choisissez réduction **5 db** - Valider. Il est prudent d'appliquer 5db de réduction car elle s'effectue surtout sur les « blancs ». Si ce n'est pas suffisant, recommencer.

 **2 – Si vous avez d'autres sons inopportuns sur certains silences** : consultez le document **«Améliorer l'enregistrement »\* - D'autres conseils y sont fournis.**

## **5 VOUS VENEZ DE TEMINER VOTRE 1ère BANDE SON : COMMENT ENREGISTRER le FICHIER-PISTE DANS L'ORDINATEUR :**

**Il faut l' EXPORTER** : **onglets** *Fichier – Exporter – exporter en MP3* : S'ouvre alors une fenêtre « exporter l'audio ». 1-Placer votre « exportation » dans le **dossier livre** que vous avez créé. (Voir point 2)

2- Nommer vos fichiers comme indiqué dans la **charte de qualité.**

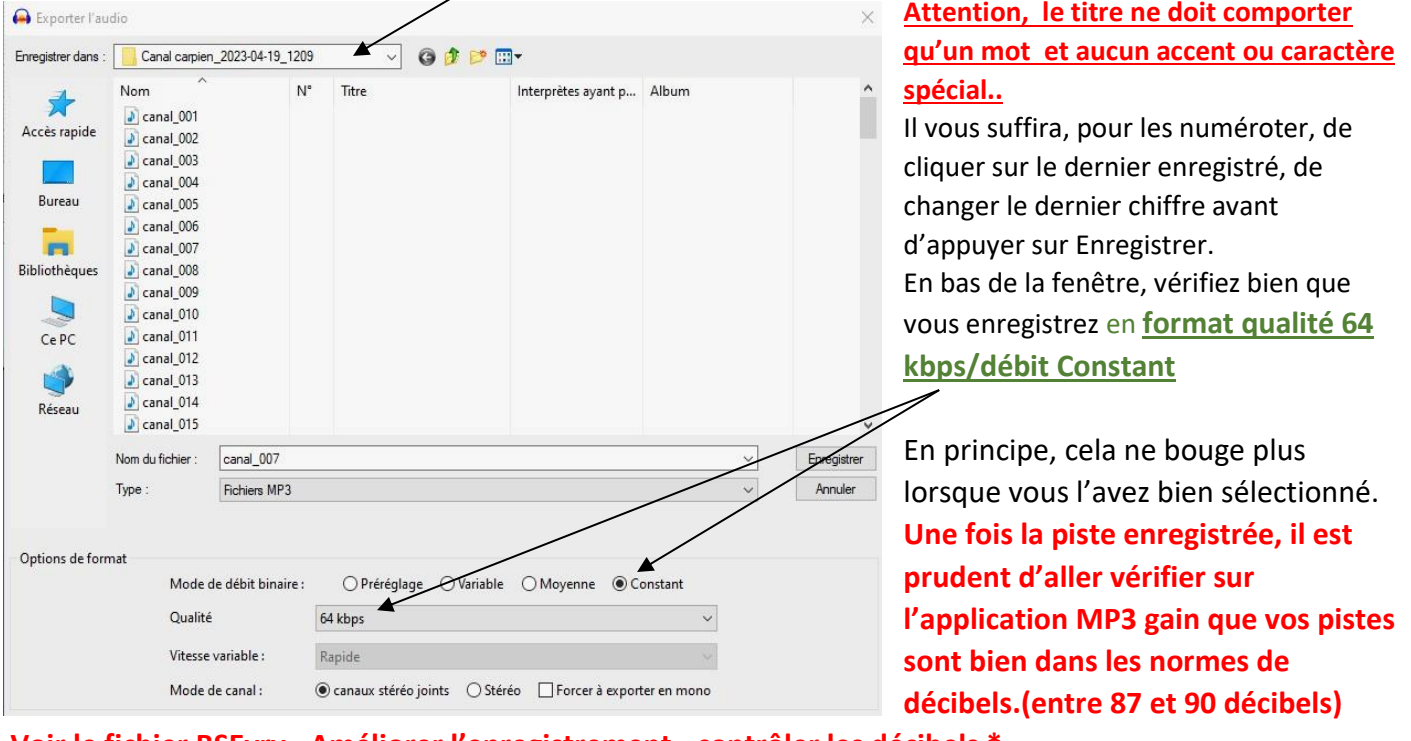

**Voir le fichier BSEvry - Améliorer l'enregistrement - contrôler les décibels \***

*Il est possible qu'Audacity vous propose un tableau de « métadonnées » à remplir. Fermez-le. Votre enregistrement ne doit pas comporter de « sous-dossier » et autres infos supplémentaires.*

### **6 DERNIÈRES DÉMARCHES**

 **1**-Lorsque vous fermez votre bande-son, Audacity vous demande si vous voulez enregistrer dans un dossier « Audacity ». **Inutile** puisque vous avez déjà exporté votre bande son dans un dossier « Bibliothèque sonore ». N'encombrez pas votre ordinateur.

**2**-**A la fin de l'enregistrement de votre livre** : N'oubliez pas le **dernier fichier** : « ici se termine.... » **3**-Vous devez retrouver le **temps total d'enregistrement à dire dans le fichier 003** :

*Sélectionner* l'ensemble des fichiers dans votre dossier-livre – puis : *clic droit-Propriétés-onglet Détails-Durée.*

**4**-Rouvrez le fichier 003 *dans Audacity* et rajouter le temps total de lecture. (Voir **Rajouter un morceau de texte)-** Autre solution : rajouter votre temps à la fin du dossier 003- copier/coller au bon endroit. *Pensez à l'effacer en fin de fichier.*

**5**-Reprenez votre **jaquette de présentation** (voir ci-dessous), rajouter le temps de lecture, et joignez le fichier à la suite des fichiers audio.

**\*Améliorer l'enregistrement – Contrôler les décibels : ce document vous aidera pour effectuer certains contrôles techniques et maîtriser les décibels de vos fichiers pistes.**

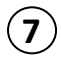

## **7 ENVOI DE FICHIERS**

- S'il s'agit du premier essai, envoyez-le directement sur mon mail : [francoise.calvet1@free.fr](mailto:francoise.calvet1@free.fr)
- S'il s'agit de l'enregistrement d'un livre, la totalité des dossiers est à m'envoyer sur mon mail **avec WETRANSFER :<https://wetransfer.com/>**

**N'hésitez pas à m'appeler si vous rencontrez des difficultés. Nous les résoudrons ensemble. 06 63 83 67 22** 

### **ANNEXE :**

### **FICHE « JAQUETTE » à envoyer à la BS EVRY avant l'enregistrement [contact@bsevry.fr](mailto:contact@bsevry.fr)**

**Genre** :

**Titre :** 

**Auteur :**

**Editeur :** 

### **Date d'édition :**

**Durée** : (à rajouter lorsque vous m'enverrez vos fichiers avec la jaquette)

**Résumé :** de 3- 4 lignes

**ISBN :** 

**Lu le** ……. **par** ………….